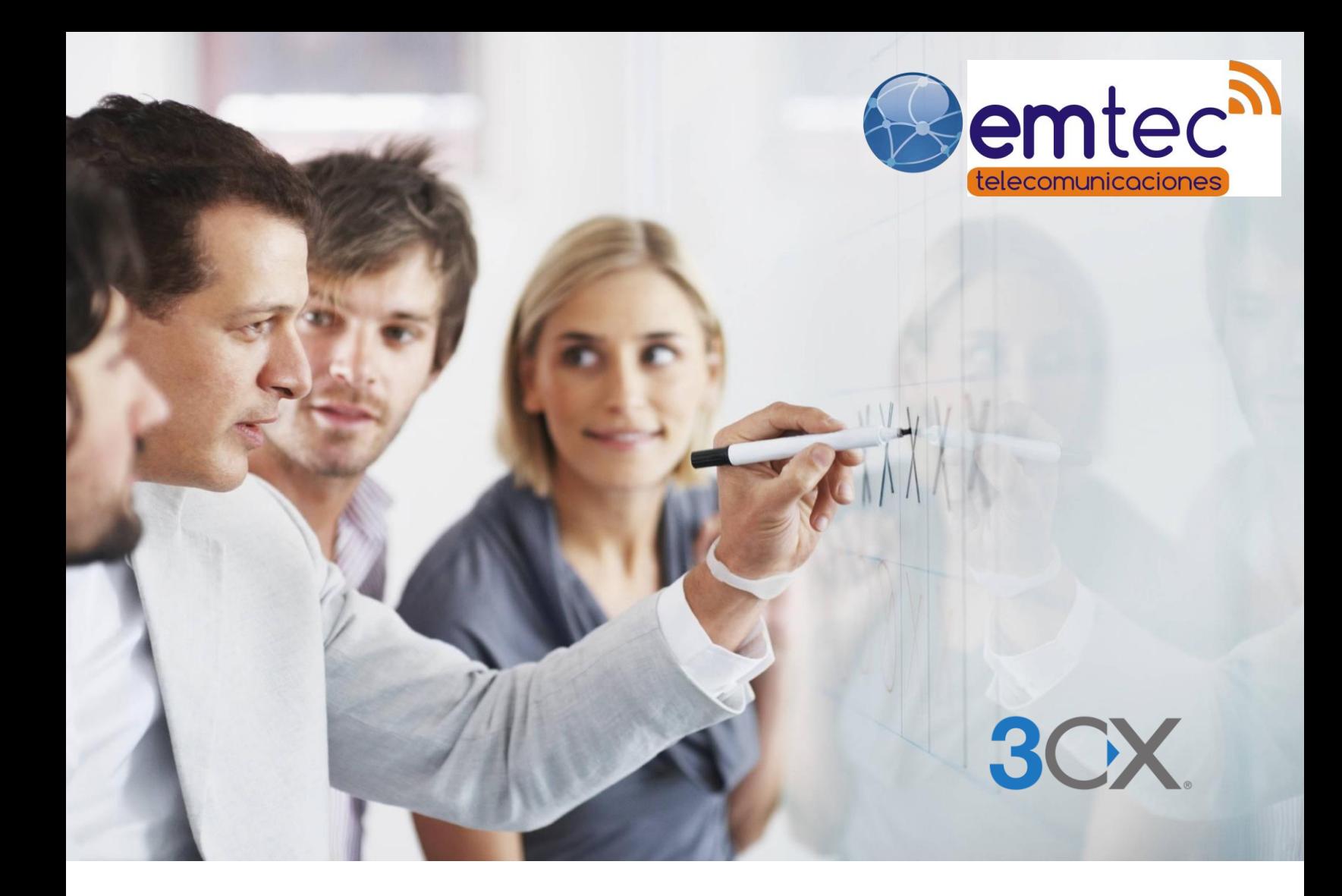

# **El Cliente Web 3CX** GUÍA DE USO

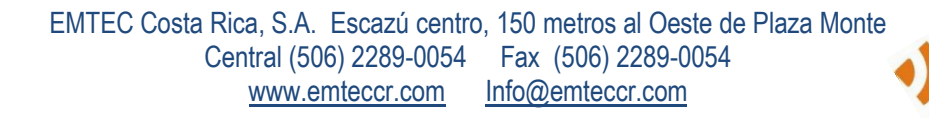

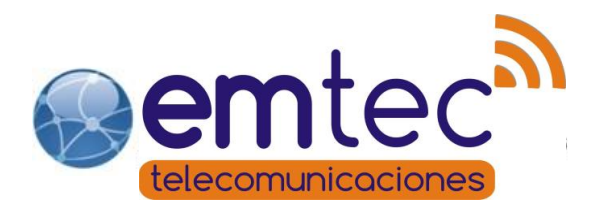

# TABLA DE CONTENIDO

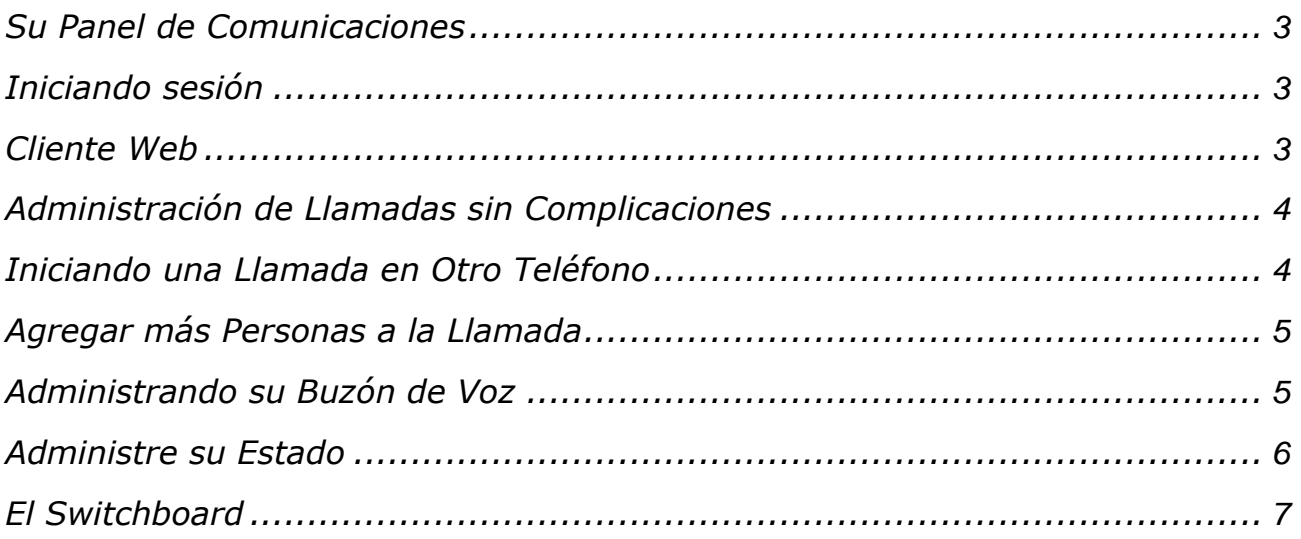

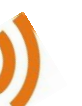

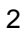

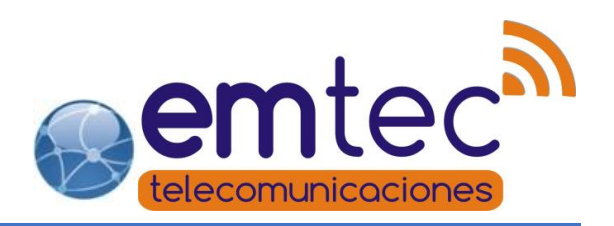

SU PANEL DE COMUNICACIONES

El Cliente Web 3CX es el centro para administrar todas sus necesidades de comunicaciones en un único ecosistema unificado. El Cliente Web le permite comunicarse eficientemente, simplificando las funciones asociadas a dispositivos específicos tal como transferencias, búsqueda en el directorio telefónico y perfiles de reenvío.

## INICIANDO SESIÓN

Las credenciales del Cliente Web las puede encontrar en su Correo Electrónico de Bienvenida. El Cliente Web 3CX puede ser accesado desde Google Chrome, Mozilla Firefox o Microsoft Edge. Puede reenviar el correo electrónico de bienvenida desde su app para smartphone (Android, iOS), app de escritorio (Windows, Mac) o solicitar al siguiente correo [soporte@emteccr.com](mailto:soporte@emteccr.com) indicando su número de anexo en el asunto.

## CLIENTE WEB

Acceda fácilmente a las funciones clave del Cliente Web desde la barra lateral derecha y administrar contactos y llamadas.

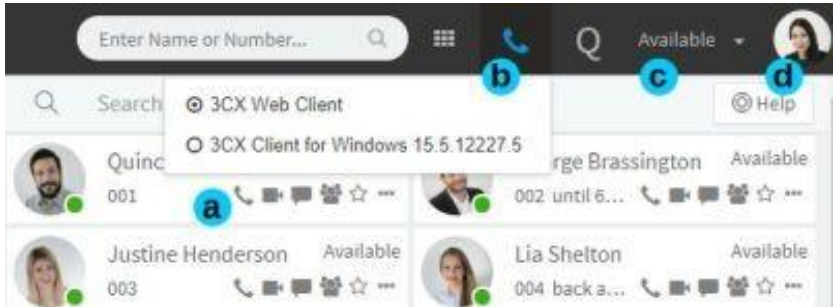

- 1. "Personas" la vista principal. Desde aquí puede enviar chats, llamar, realizar conferencias y más.
- 2. "Seleccionar Teléfono" - selecciona el dispositivo preferido para hacer y recibir llamadas.
- 3. "Estado" Establece su estado y mensaje.
- 4. "Cuenta" Establece sus opciones de extensión.

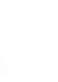

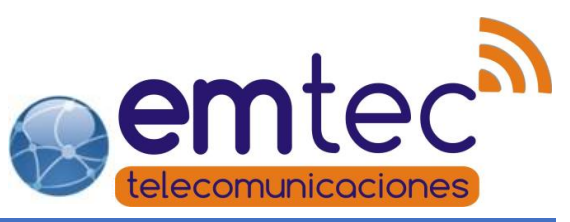

#### ADMINISTRACIÓN DE LLAMADAS SIN COMPLICACIONES

Administre sus llamadas fácilmente desde su navegador web con la ventana de llamadas del Cliente Web:

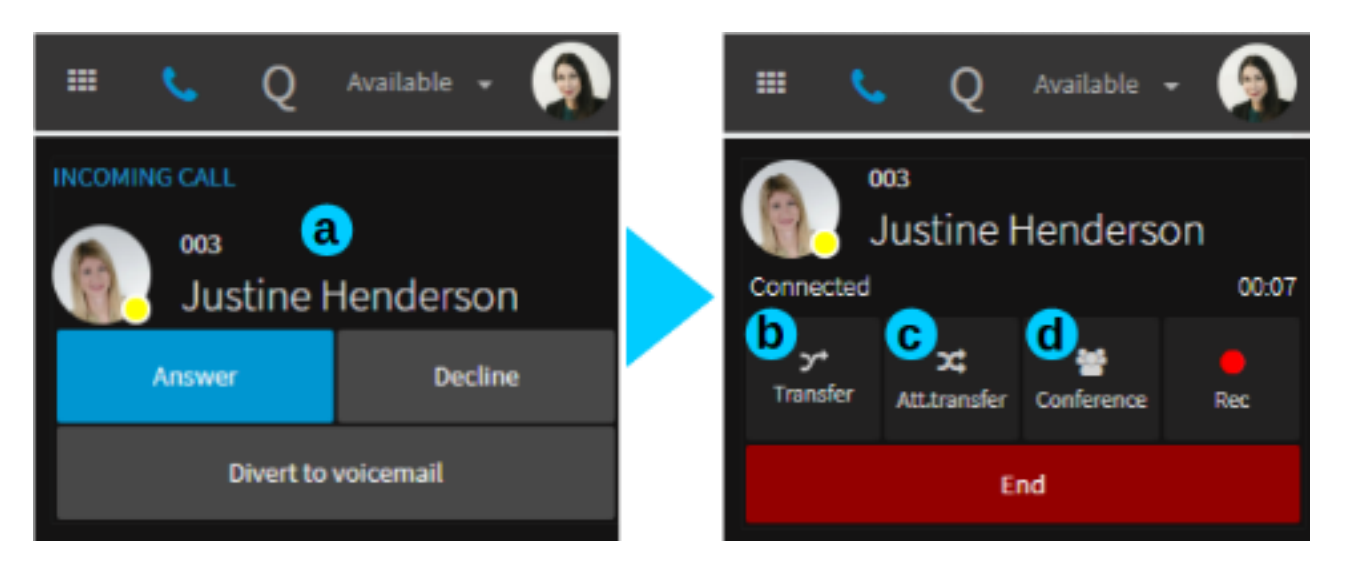

- 1. "Ventana de Llamada" aparece en una llamada activa.
- 2. "Transferencia" transfiera una llamada a un número o contacto y cuelgue "transferencia ciega".
- 3. "Transferencia Supervisada" transfiera una llamada a un número o contacto, anuncie al llamante y después presione "Transferencia" para pasarle la llamada.
- 4. "Conferencia" eleva una llamada a una llamada en conferencia donde puede agregar más participantes para unirse a la conversación.

Nota: Si está en Firefox, la ventana del Cliente Web necesita permanecer activa y principal durante la transferencia de llamada, de otra forma, el audio puede ser interrumpido.

#### INICIANDO UNA LLAMADA EN OTRO TELÉFONO

Utilice el Selector de Teléfono del Cliente Web para cambiar entre dispositivos conectados - puede elegir entre su escritorio, smartphone o Cliente Web:

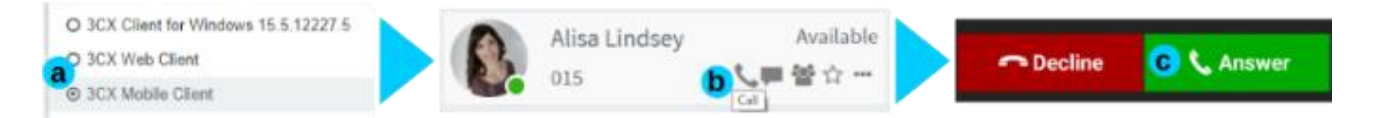

1. Seleccione el teléfono a utilizar para enviar la llamada, ej. Su smartphone.

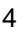

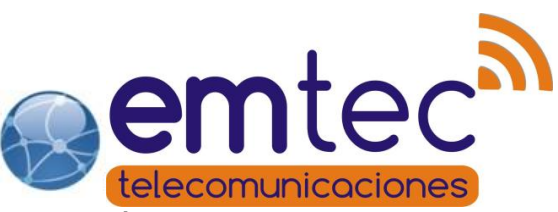

- 2. Haga clic para llamar a un contacto y la llamada será iniciada en el dispositivo preseleccionado. Aparecerá una notificación de llamada como "Realizar Llamada".
- 3. Haga clic en "Contestar" para llamar al contacto.

## AGREGAR MÁS PERSONAS A LA LLAMADA

Para agregar una llamada a conferencia o añadir participante mientras está en una llamada en conferencia:

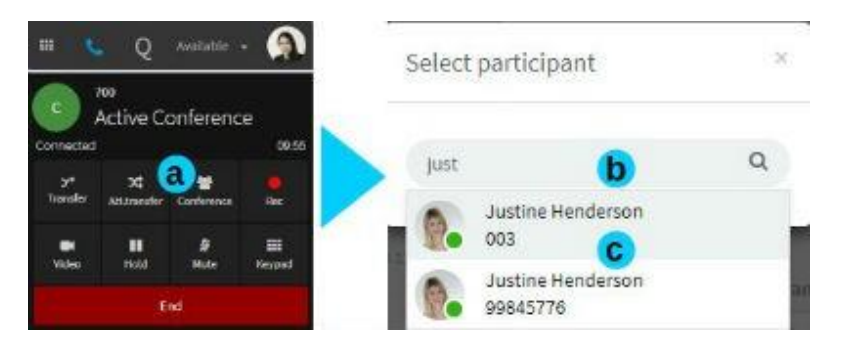

- 1. Haga clic en el botón "Conferencia" mientras está en una llamada.
- 2. Escriba el número o nombre de contacto a añadir.
- 3. Seleccione el contacto para añadir a la llamada.

Tip: Para administrar sus conferencias programadas haga clic en la función "Programar Conferencia" de la barra lateral.

# ADMINISTRANDO SU BUZÓN DE VOZ

Enter Name or Number...  $\circ$ m Available -Vaya a "Opciones" > "Saludos" y: Greetings 1. "Grabar Saludo" - Crea Select or upload a customized greeting message to be played for each profile status un nuevo saludo. Record Greeting 2. "Subir" un saludo a grabado. Default 3. "Reproducir" un saludo *O* Upload Play Default *@ Download*  $\rightarrow$  Play para verificar. 4. Asigne un saludo a un Available estado específico. $\blacktriangleright$  Play Play Default *O* Upload *O* Download

Administre eficientemente y personalice su buzón de voz.

EMTEC Costa Rica, S.A. Escazú centro, 150 metros al Oeste de Plaza Monte Central (506) 2289-0054 Fax (506) 2289-0054 [www.emteccr.com](http://www.emteccr.com/) Info@emteccr.com

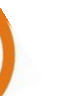

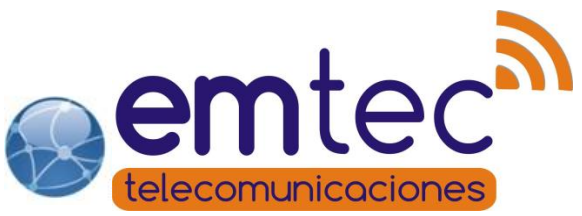

Para acceder a sus mensajes del buzón de voz, haga clic en la función "Buzón de Voz" en la barra lateral izquierda y utilice el "Cuadro de Búsqueda" para filtrar sus mensajes por nombre del llamante o número. Administre su buzón de voz justo como su correo electrónico.

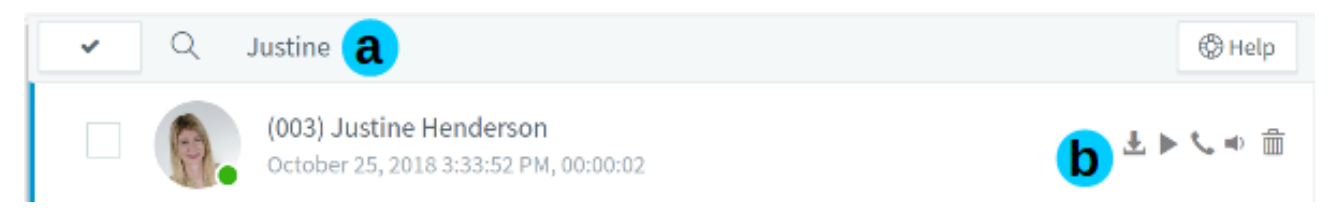

- 1. "Filtro" mensajes de buzón de voz por llamante o número.
- 2. Operaciones comunes para cada mensaje del buzón de voz incluyendo "Descargar" como archivo de audio, "Reproducir" vía su Teléfono IP, "Llamar de Regreso", "Marcar como Leído" y "Eliminar".

# ADMINISTRE SU ESTADO

Permita que sus compañeros de trabajo conozcan si está disponible para tomar una llamada al establecer su estado con el selector de "Estado" y configure automáticamente el reenvío de llamadas:

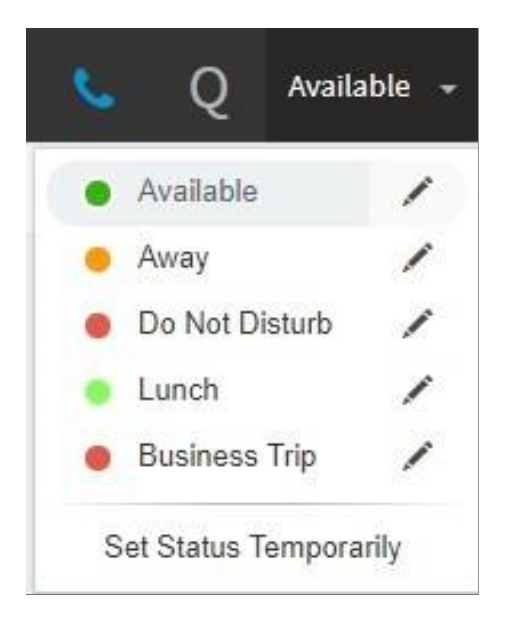

- "Disponible" listo para recibir llamadas.
- "Ausente" no disponible momentáneamente, enviar al buzón
- "No Molestar" enviar a buzón
- "Lunch" establezca un mensaje personalizado
- "Business Trip" establezca un segundo estado personalizado
- "Establecer Estado Temporal" establezca un estado y mensaje por un tiempo específico determinado

Personalice a detalle su "Estado", desde el Cliente Web "Opciones" > "Desvío de Llamada":

- "Mensaje de estado personalizado" Establezca un mensaje personalizado para estados
- "Nombre de Perfil Personalizado" Renombre "Lunch" y "Business Trip"

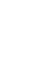

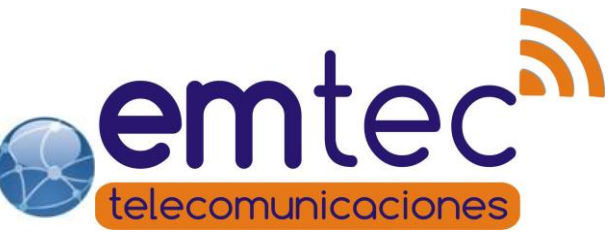

 "Tiempo de Espera para No Atendido" - número de segundos para activar el reenvío para "Llamadas no Contestadas" para los perfiles "Disponible" y "Lunch"

También puede establecer la regla "Excepciones" para desviar llamadas basado en el Caller ID y tiempo de la llamada

## EL SWITCHBOARD

La funcionalidad "Switchboard" proporciona diferentes vistas de las llamadas y actividad de las colas, dependiendo de su rol dentro de la organización.

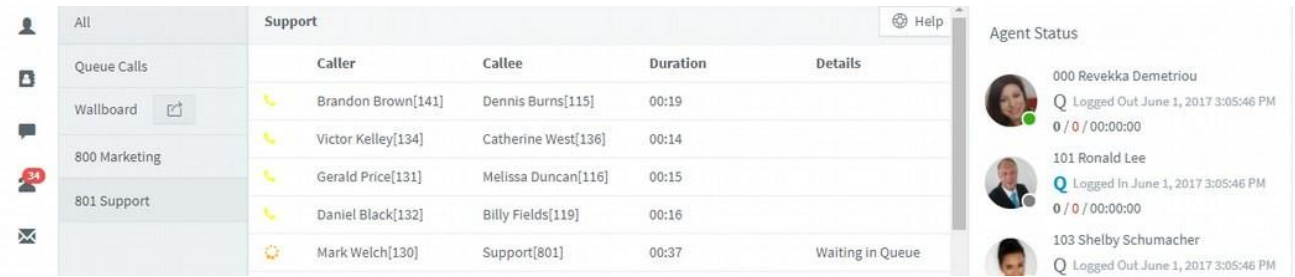

Haga clic derecho para administrar la llamada con el menú de acciones, dependiendo de sus derechos.

- "Todos" La vista por defecto de la extensión y colas de llamada
- "Colas de Llamada" Una vista agregada de la actividad de las llamadas en toda la cola
- "Por Cola" Muestra las llamadas y agentes en una cola
- "Wallboard" Una vista condensada de las estadísticas de cola de llamada
- "Recordatorio" Permite ver y administrar todos los Recordatorios. Para crear un Recordatorio, vaya a "Personas", haga clic en el ícono "Mostrar más" del contacto (...) , seleccione "Agregar Recordatorio", establezca la hora y fecha.

Configure las vistas del Switchboard desde "Opciones" > "Switchboard". Los administradores de las Colas pueden configurar las opciones de la vista del Wallboard en "Opciones" > "Wallboard" para establecer mensajes personalizado y seleccionar a las participantes de las colas.

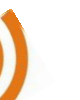